# Windows11 アップグレード前 SQL サーバー 2017 導入手順

#### 東レ ACS 株式会社

#### 1. 知的財産権について

本資料に収録されているコンテンツは、 各国の著作権法および関連する条約等で保護されています。 したがって、 本資料の情報を当社の文書に よる許諾なしに複製、 改変、 頒布などを行うことはできません。 お客様個人で利用するため、 この資料をコピーすることは構いませんが、 これ を他の資料や印刷媒体に転載することはできません。 その他著作権法で認められている範囲を超えて、 本資料に収録されているコンテンツを著 作権者に無断で使用することはできません。

2. 商標について

本資料上で使用される当社の会社名は商号です。 また、 「TORAY」 及びその他の東レ製品の商品等の名称は商標または登録商標です。 当社の商号、 商標は、 商標法、 不正競争防止法及びその他の法律で保護されています。 これらを当社の明示の許諾なく使用 ・ 複製するこ とはできません。

3. 個人情報の利用目的

お客様の個人情報は、 原則として、 お客様に対し当社の製品 ・ サービスおよび関連情報をご提供する目的、 または、 当社の製品 ・ サービス を改善する目的に利用いたします。 なお、 お客様が当社製品の情報 ・ サービスおよび関連情報の提供をご希望なされない場合、 お客様から お申し出いただければ情報の提供は中止いたします。 また、 上記以外の目的で、 利用目的を事前に明示した上で、 本資料を通じて得られた お客様の個人情報は、その利用目的以外には使用しません。

4. 第三者への非開示

お客様からご提供頂いた個人情報は、 以下のそれぞれの場合を除き、 いかなる第三者にも開示または提供することはありません。 (1) お客様にご承認いただいた場合。

、、。。。<br>(2) お客様の利用目的を達成するために当社の業務委託先または業務提携先に対し開示が必要な場合。 ただしこの場合、 提供先に対し、 個人情報の適切な管理をするよう徹底いたします。

(3) お問い合わせに対し適切な回答をするために、 当社の関係会社への開示が必要な場合。

- (4) 法令等により個人情報の開示が要求された場合、 当該官公署に限り開示します。
- 5. 安全対策

お客様の個人情報を安全に管理 ・ 運営するため、 個人情報への外部からの不正なアクセス、 個人情報の紛失 ・ 破壊 ・ 改ざん ・ 漏えいなど への危険防止に対する合理的かつ適切な安全対策を行っています。

6. 免責事項

当社は本資料上の情報について細心の注意を払って更新、 提供しておりますが、 本資料の情報が誤りを含んでいないこと、 有用なものである こと、 お客様の目的に合ったものであること等は保証いたしません。 本資料に掲載されている情報によって、 または本資料を利用することで発生 したトラブルや損失、 損害に対して、 当社は一切責任を負いません。 また、 予告なしに本資料に掲載した情報を変更すること、 あるいは本 資料の運営を中断または中止させていただくことがありますので、 あらかじめご了承ください。

7. 製品・サービスの提供地域

本資料に掲載されている製品 ・ サービスは、 すべての国 ・ 地域でご提供できるものとは限りません。 また、 国によって異なる商標でご提供してい る場合もあります。

8. ソフトウェア商標一覧と記述について

資料内の記述については、 商標とは別に略称 ・ 別称を用いて記述しています。 以下にあるのが当社が販売しているソフトウェアの商標と、 資料 中に使用している略称 ・ 別称の一覧です。

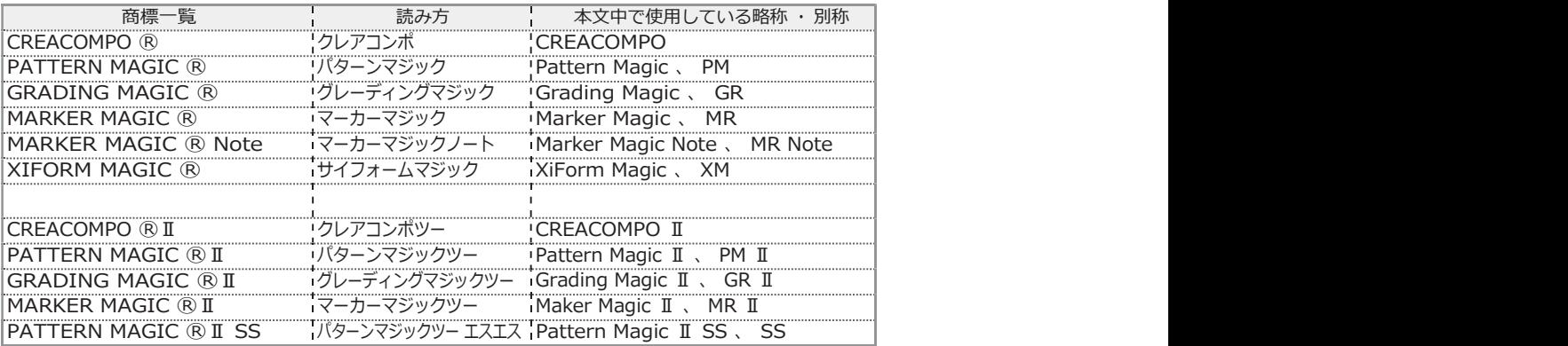

※ バーチャルフィッティングソフト 「PATTERN MAGIC ⓇⅡ 3D」 は、 本文中では 「Pattern Magic Ⅱ 3D、 PM Ⅱ 3D、 3D」 で記述しています。

※ 「PATTERN MAGIC ⓇⅡ Torso 機能」 は、 本文中では 「Pattern Magic Ⅱ Torso、 Torso」 で記述しています。

※ 画像や本文中などにある 「クレア」 ( 「クレア DB」 など) は、 ソフトウェア上での 「CREACOMPO ®」 の略称です。

※ Microsoft、Windows 、Internet Explorer、IIS(Internet Information Services)、SQL Server、ASP.NET、は、米国 Microsoft Corporation の、米国 およびその他の国における登録商標です。

※ Windows® の正式名称は Microsoft® Windows® Operating System です。

※ Oracle は米国 Oracle Corporation およびその子会社、 関連会社の登録商標です。

※ Intel® Core® は、 米国 Intel Corporation の、 米国およびその他の国における 登録商標または商標です。

※ Adobe Illustrator 及び Adobe Photoshop は Adobe Systems Incorporated の登録商標です。

# Windows11 アップグレード前<br>SQL サーバー2017 導入作業手順<br>《注意事項》<br>\*\*!順書は既存 Windows10 のお客様が Windows11 にアップグレードする前の、<br><sup>本手順書は保存業を行わずに Windows11 にアップグレードされますと、<br>\*手順書の作業を行わずに Windows11 にアップグレードされますと、<br>データが読めなくなるなどの障害が発生する可能性がありますのでご注意下さい。<br>\*\*!!!!!!!</sup> Windows11 アップグレード前<br>SQL サーバー2017 導入作業手順<br>《注意事項》<br>《注意事項》<br><sub>\*手順書はなります。</sub><br><sub>事前作業手順書になります。</sub><br><sub>事前作業手順書になります。</sub><br><sub>オチ順書の対象サービスは<br>データが読めなくなるなどの障害が発生する可能性がありますのでご注意下さい。<br>ネ<sub>チ順書の対象サービスは<br>ネチ順書の対象サービスは<br>メドのRMMAGIC</sub></sub> Windows11 アップグレード前<br>SQL サーバー2017 導入作業手順 Windows11 アップグレード前<br>SQL サーバー2017 導入作業手順<br>《注意事項》<br>\*\*<sup>#順書は既存 Windows10 のお客様が Windows11 にアップグレードする前の、<br><sub>事前作業手順書になります。</sub></sup> 《注意事項》

事前作業手順書になります。 データが読めなくなるなどの障害が発生する可能性がありますのでご注意下さい。

・本手順書の対象サービスは クレアコンポⅡクライアントサーバー XIFORMMAGIC 企業向けクレアコンポⅡクラウドサービス (マーカーマジックⅡでマーカーRDB をご利用の場合のみ) となっております。

 ・下記のサービスをご利用の方は本手順の作業を実施する必要はございません クレアコンポⅡスタンドアロン 個人向けクレアコンポⅡクラウドサービス 企業向けクレアコンポⅡクラウドサービス (マーカーマジックⅡでマーカーRDB をご利用していない場合) クレアコンポⅡクライアントサーバー<br>XIFORMMAGIC<br>企業向けクレアコンポⅡクラウドサービス<br>(マーカーマジックⅡでマーカーRDB をご利用の場合のみ)<br>となっております。<br>予記のサービスをご利用の方は本手順の作業を実施する必要はございません<br>クレアコンポⅡスタンドアロン<br>個人向けクレアコンポⅡクラウドサービス<br>企業向けクレアコンポⅡクラウドサービス<br>XIFORMMAGIC クラウド<br>XIFORMMAGIC クラウド<br>本手順の内容 企業向けクレアコンポⅡクラウドサービス<br>(マーカーマシックⅡでマーカーRDB をご利用の場合のみ)<br>となっております。<br>となっております。<br>・下記のサービスをご利用の方は本手順の作業を実施する必要はございません<br><br>個人向けクレアコンポⅡクラウドサービス<br>企業向けクレアコンポⅡクラウドサービス<br>(マーカーマシックⅡでマーカーRDB をご利用していない場合)<br>XIFORMMAGIC クラウド<br>-<br>本手順の内容を実施する前に必ず Window (マーカーマジックII でマーカーRDB をご利用の場合のみ)<br>となっております。<br>下記のサービスをご利用の方は本手順の作業を実施する必要はございません<br>クレアコンポII スタンドアロン<br>個人向けクレアコンポII クラウドサービス<br>企業向けクレアコンポII クラウドサービス<br>XIFORMMAGIC クラウド<br>XIFORMMAGIC クラウド<br>本手順の内容を実施する前に必ず Windows10 で<br>WindowsUpdate を完了させ、

 ・本手順書についてのご質問につきましては 下記のお問い合わせフォームからお願いします https://www.toray-acs.co.jp/support/basic\_contact/

 $\overline{\phantom{a}}$ 

- 1. 下記のダウンロードリンクをクリックします。 https://www.toray-acs.co.jp/shared/download/CreaDbVersionChecker.exe
- 2. ブラウザに下記のファイル名が表示されますのでファイルを開く、または実行して下さい。 CreaDbVersionChecker.exe
- 3. 下記のような警告が表示されたら実行をクリックします。

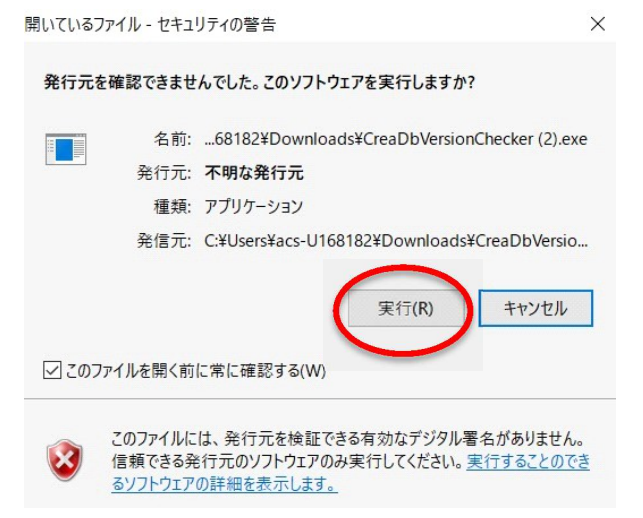

4. 実行するとデータベースソフトバージョン確認ツールが起動します。

[チェックする] をクリックして下さい。

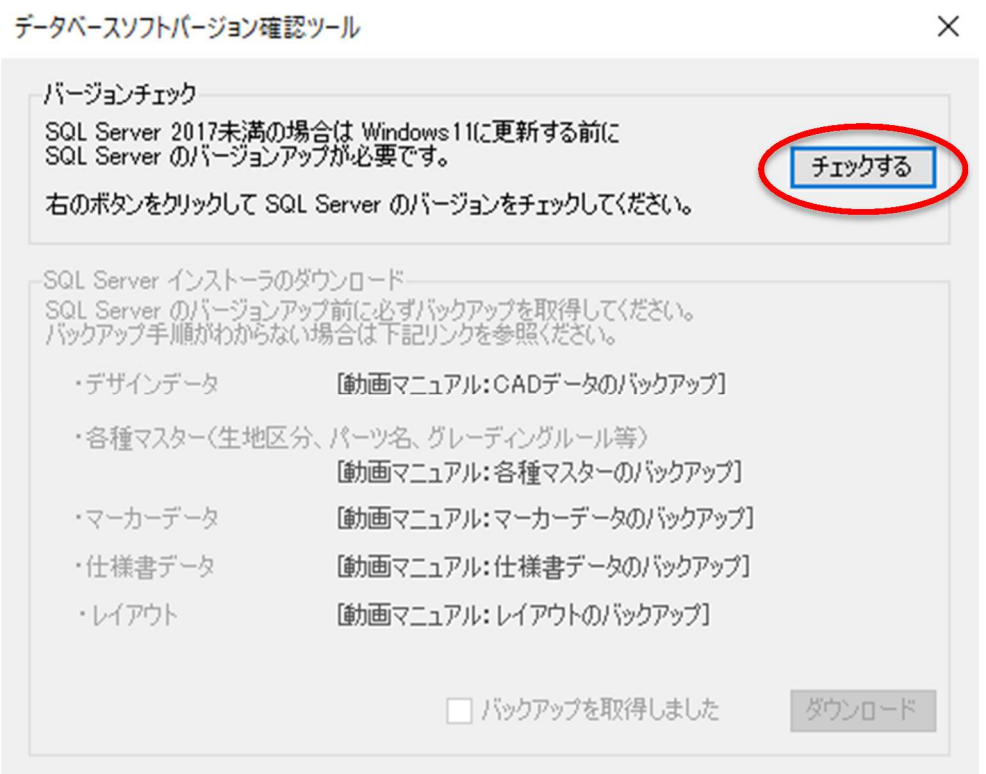

5. チェック結果が表示されますので、チェック結果ごと(以下に記述)に進めてください。

① チェック結果:タイプ1

SQL Server のバージョンアップの必要はありません

そのまま Windows11 のアップデートを行う事が可能です。(ツールはここで終了して下さい) 手順書 37.以降の項目を実施して下さい。

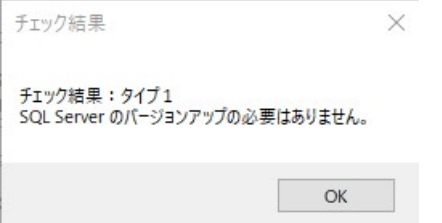

② チェック結果:タイプ2

SQLSERVER のバージョンアップが必要です。

#### 手順書 5.以降の項目を実施して下さい。

チェック結果

チェック結果: タイプ2 っこって、・・・・・・・・。<br>SQL Server のパージョンアップが必要です。<br>パックアップを取得の上、インストーラをダウンロードし、<br>SQL Server のパージョンアップを実施してください。

**OK** 

 $\times$ 

③ チェック結果:タイプ3

SQL の製品版をご利用の為、

Windows11 対応の SQLSERVER への買いなおしが必要な可能性があります。

#### 弊社サポートへ連絡下さい

チェック結果

 $\times$ 

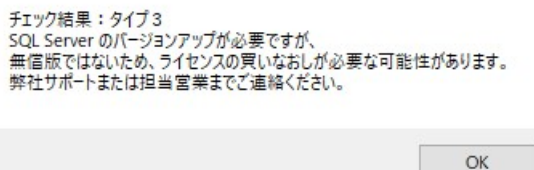

④ チェック結果:タイプ4

実施している PC がサーバーでは無い可能性があります。

#### 確認の上、サーバーでツールを実施下さい。

チェック結果

チェック結果:タイプ4<br>データベースが稼働していませんでした。<br>当ツールはサーバ機で実行いただくようお願いします。

 $\mathsf{OK}$ 

⑤ チェック結果:タイプ5

データベースが Oracle で実施されている可能性があります。

 $\times$ 

 $OK$ 

 $\times$ 

Oracle データベースは Windows11 で CREACOMPOⅡ・XiformMagic 利用不可の為、SQLSERVER への 買いなおしが必要な可能性があります。

弊社サポートへご連絡下さい。

チェック結果

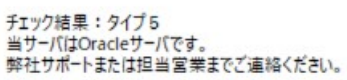

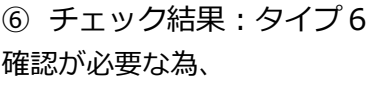

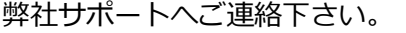

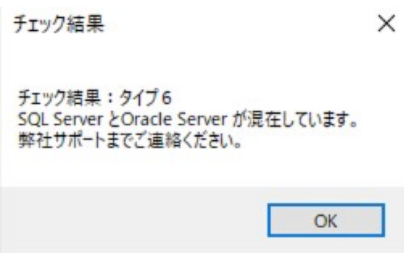

⑦ チェック結果:タイプEx 確認が必要な為、 弊社サポートへご連絡下さい。

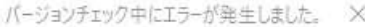

チェック結果 : タイプEx<br>ユーザー 'sa' はログインできませんでした。

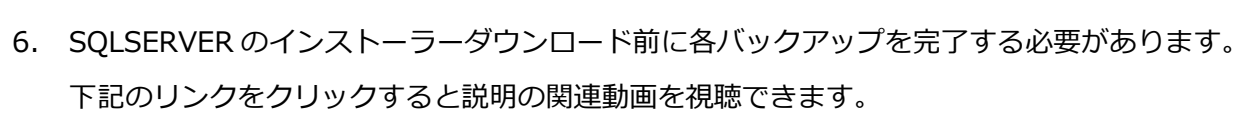

 $\times$ 

- ・デザインデータ=PatternMagic2 のデザインデータ
- ・各種マスター=PatternMagic2,GradingMagic2 のマスターデータ
- ・マーカーデータ=MarkerMagic2 のマーカーデータ
- ・仕様書データ=XiformMagic の仕様書データ

OK

・レイアウト=XiformMagic のレイアウトデータ

データベースソフトバージョン確認ツール

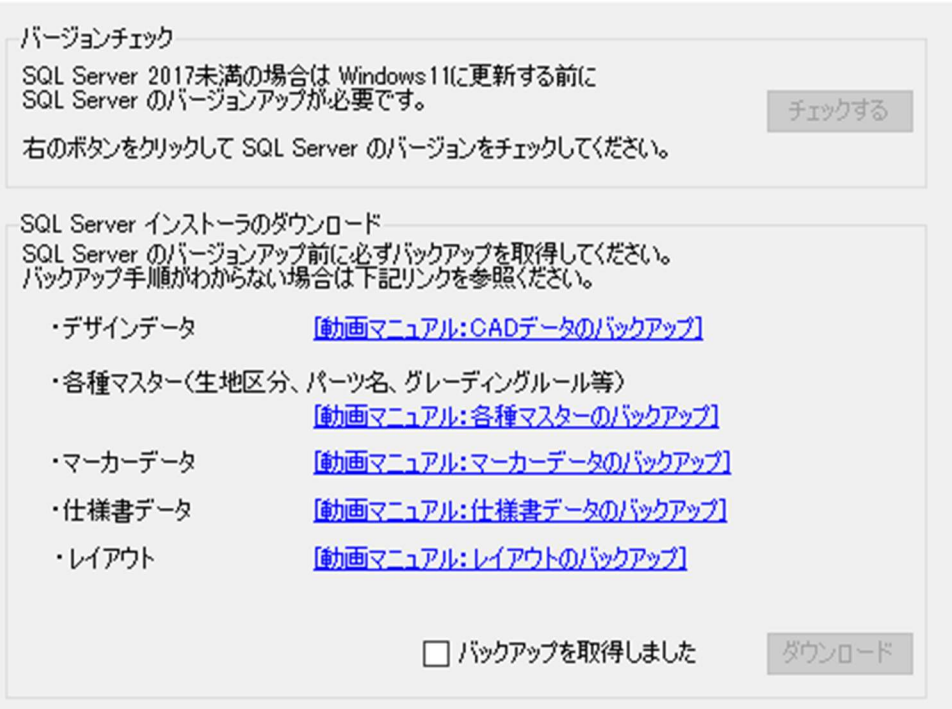

7. 動画のリンクをクリックすると下記のように動画ページに飛びます。

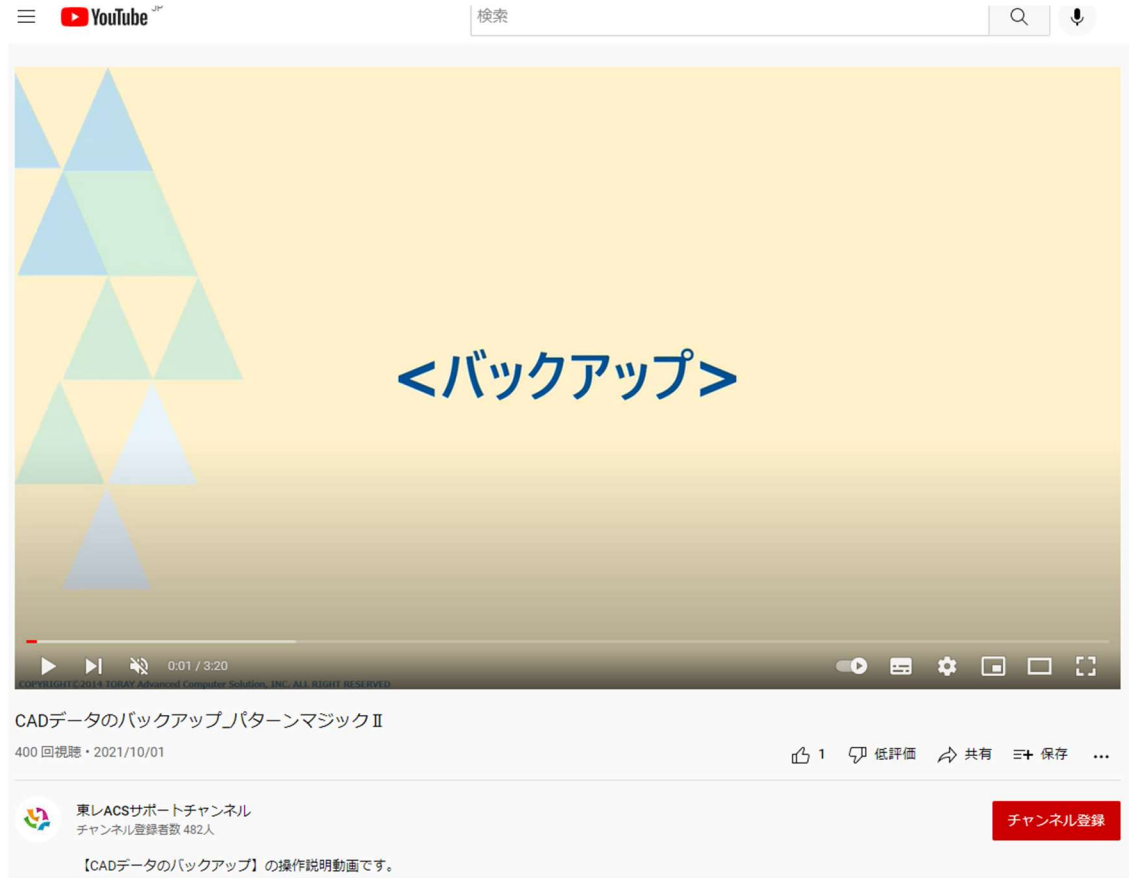

8. バックアップの確認が取れたら、[バックアップを取得しました]にチェックを入れ、 [ダウンロード]をクリックします

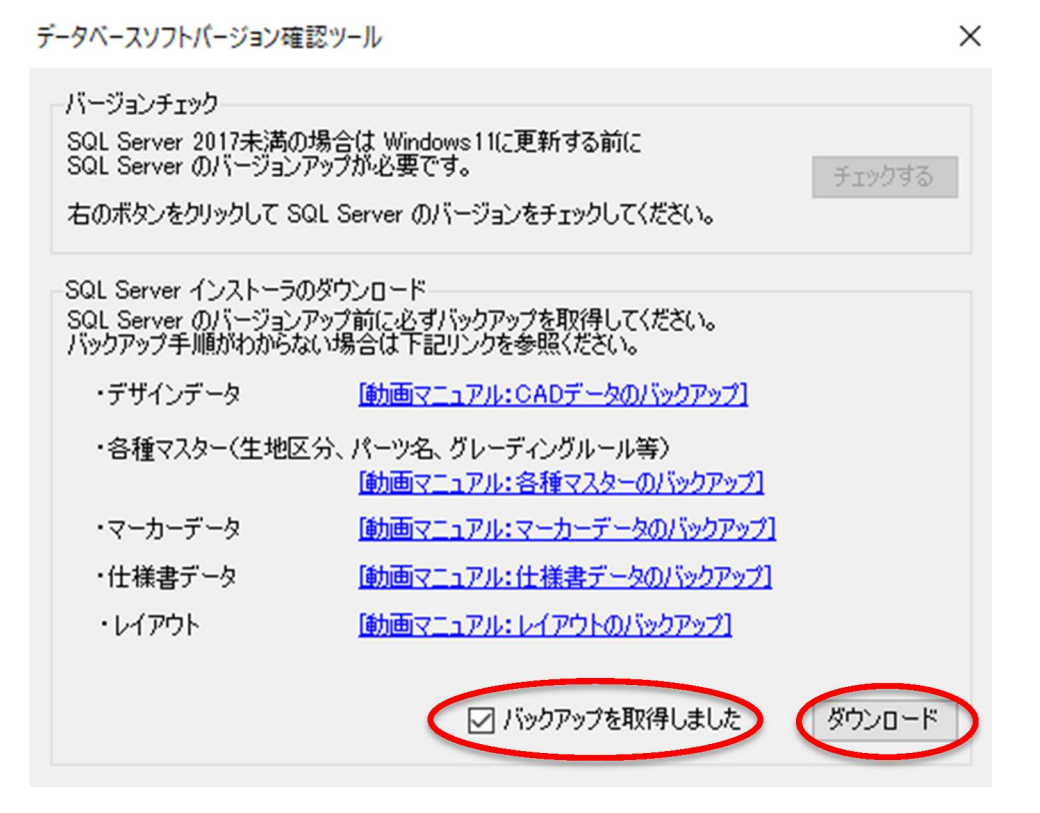

9. ダウンロードが開始されると下記のような画面が表示されます。 (お使いのブラウザにより、多少表示が異なる場合があります。) SQLEXPRADV\_x64\_JPN.exeの保存をクリックして下さい。

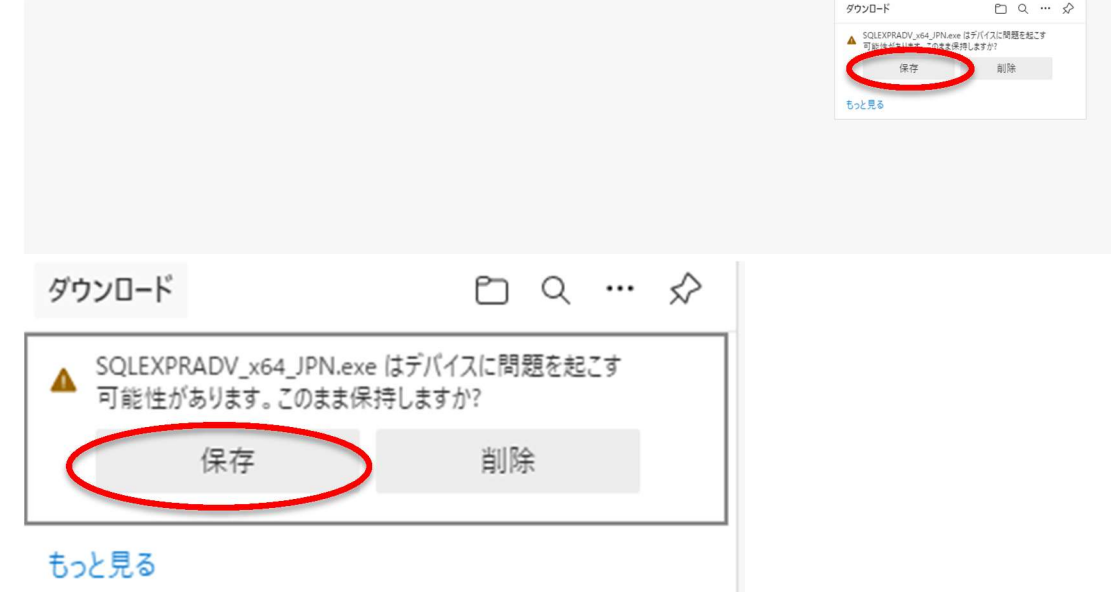

10. SQLSERVERのダウンロードが始まります。下記のようなバーが表示されますので待ちます。

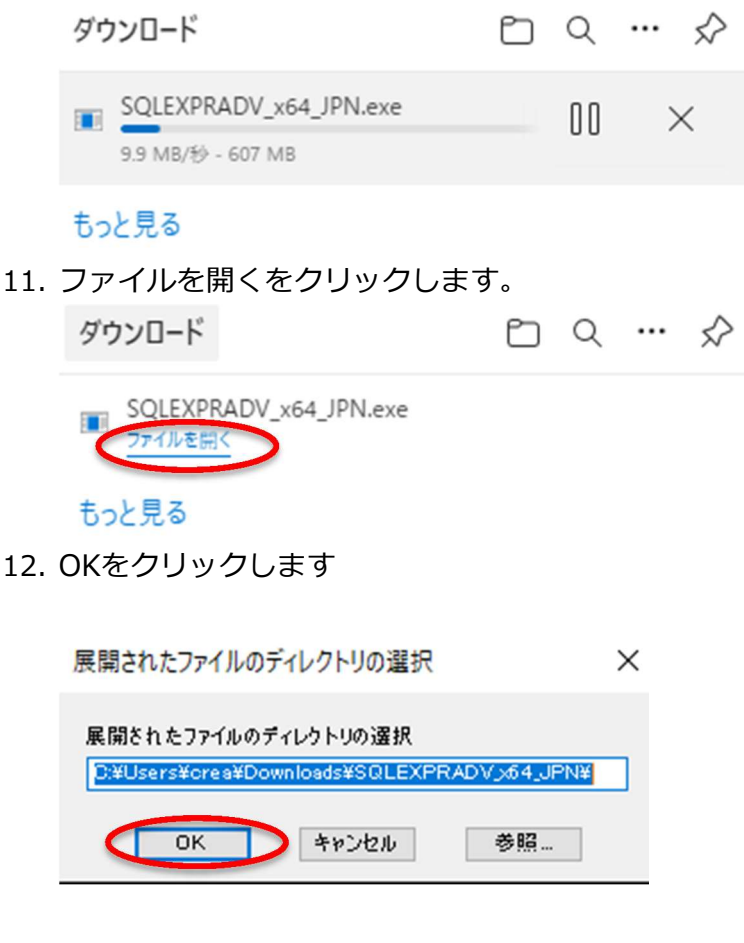

13. SQLSERVERが起動しますので、しばらく待ちます。

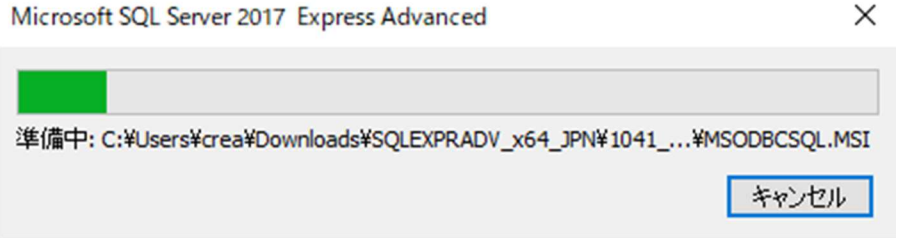

- 14. SQLSERVERインストールセンターが起動します。 メニューのインストールをクリックし、 以前のバージョンのSQLSERVERからアップグレードを選択します。 SQL Server インストール センター  $\Box$  $\times$ SQL Server の新規スタンドアロン インストールを実行するか、既存のインストールに機能を追加 プラン マンス SQL Server の新規スタフトアロフィフストールを実行するか、成任のイフストールに機能を追加<br>- ウィザードを起動して、非クラスター環境に SQL Server 2017 をインストールするか、既存の SQL<br>- Server 2017 イソスタソスに機能を追加します。 インストール Server 2017 インスタンスに機能を追加します。 メンテナンス SQL Server Reporting Services のインストール ツール リソース を起動します。SSRS をインストールするには、インターネット接続が必要です。 オプション SQL Server Management Tools 01/77 - 1<br>
Example 1 - No SQL Server Management Studio, SQL Server command-line utilities (SQLCMD & BCP), って、server Management Station、Server Scriptions - Station - Station - Server PowerShell プロパイダー、SQL Server Profiler、およびデータベース チューニング アドバ<br>イザーをインストールするためのリンクを掲載しているダウンロード ページを起動します。これらのツール をインストールするには、インターネット接続が必要です。 SQL Server Data Tools のインストール SQL Server Data Tools (SSDT) をインストールするためのリンクを掲載しているダウンロードページを squ'sexe basis loss (soul) e-1 2x1 / ルッ sites SQL Server データベース エンジン、Reporting<br>Services、Analysis Services、および Integration Services に対するプロジェクト システム サポートを含む、Visual Studio の統合を提供しています。SSDT をインストールするには、インターネット接 続が必要です 以前のパージョンの SQL Server からアップグレード ウィザードを起動して、以前のパージョンの SQL Server を SQL Server 2017 にアップグレードします Microsoft SQL Server 2017
- 15. ライセンス条項が表示されたら、 ライセンス条項に同意します。にチェックを入れ、 [次へ]をクリックします。

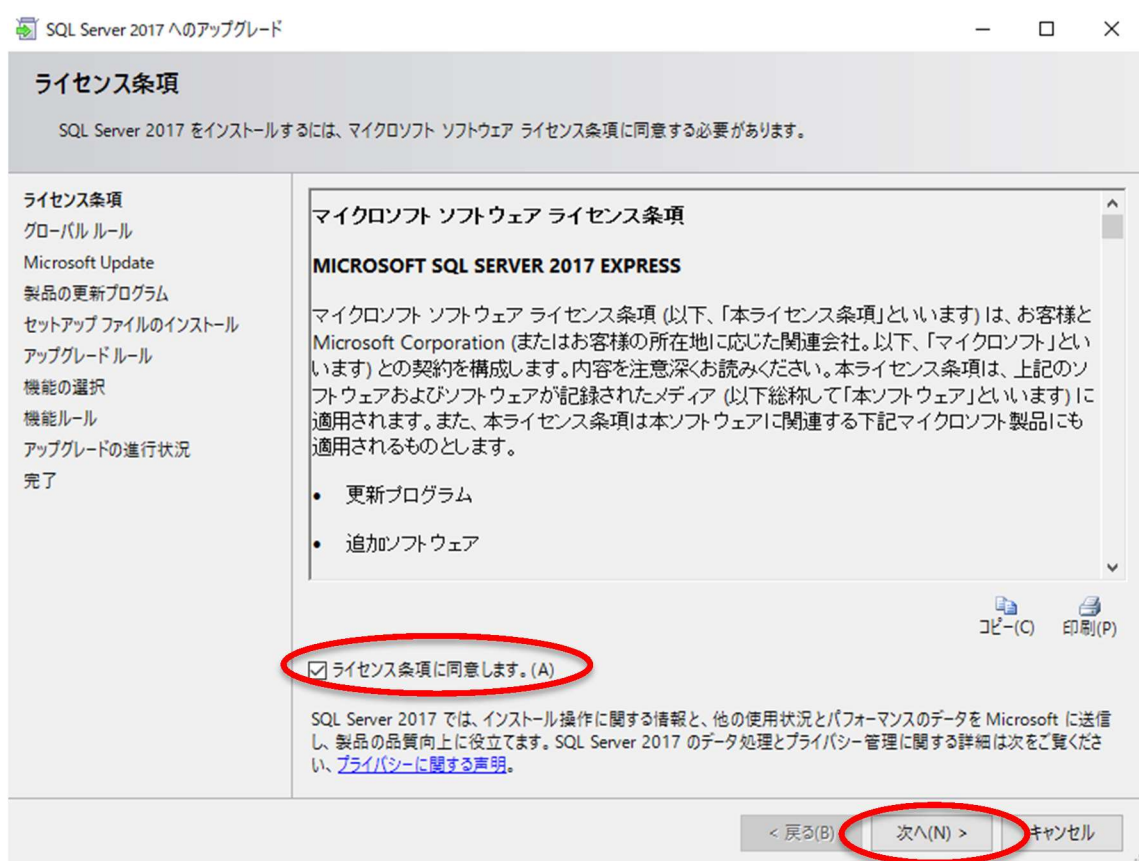

16. アップグレードへの準備が開始されますので、しばらく待機します。

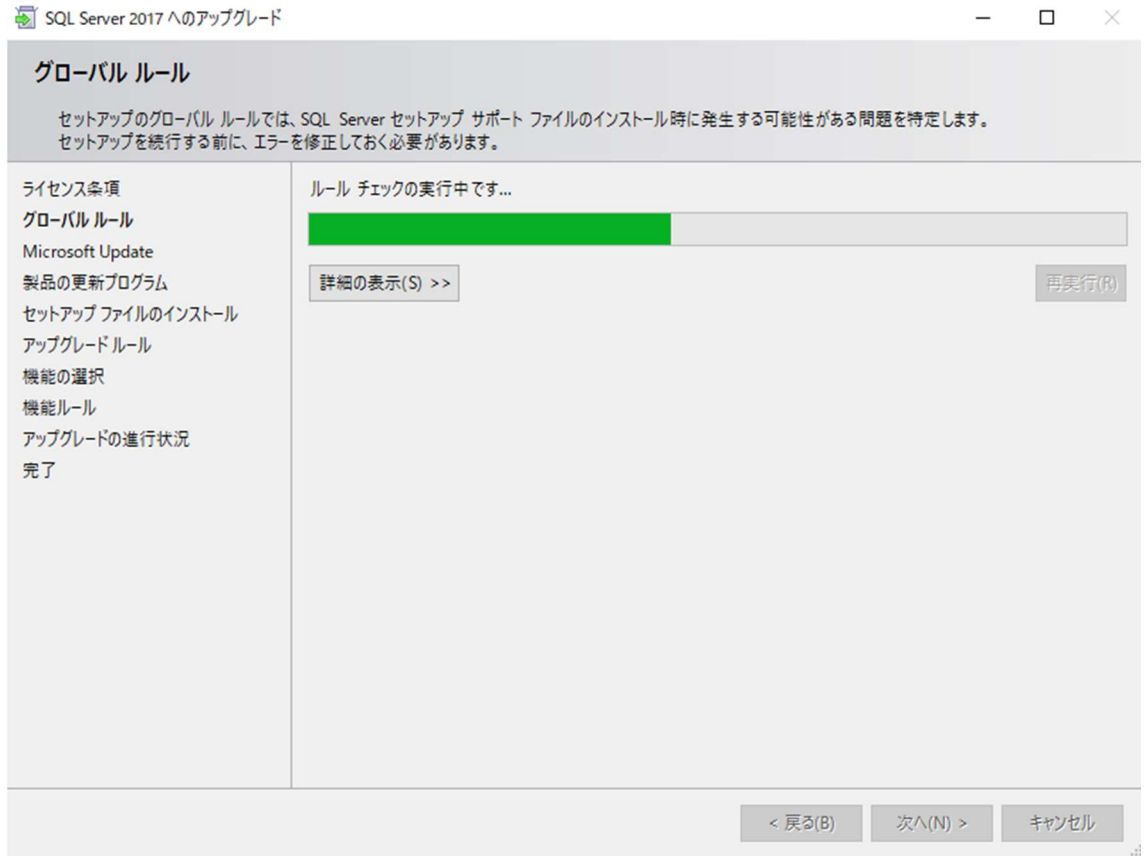

#### 17. チェックが完了したら[次へ]をクリックします

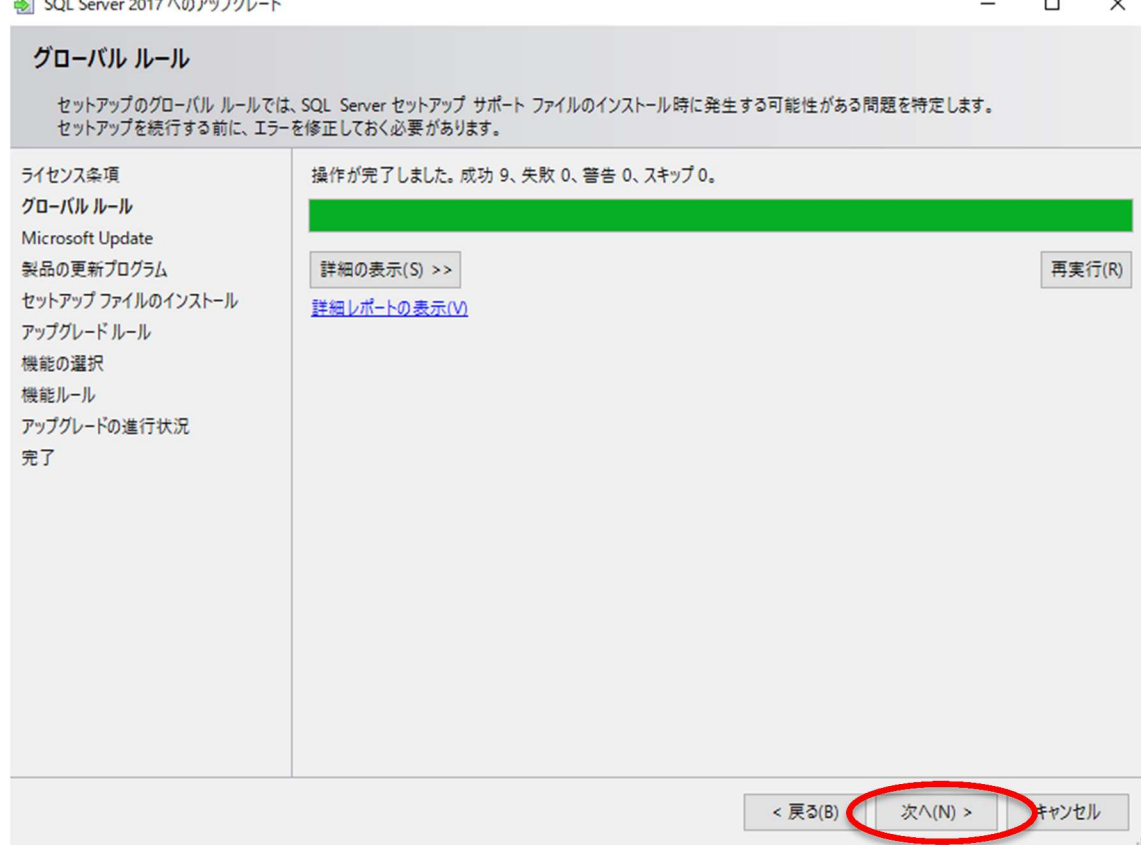

#### (チェックが上手くいかなかった場合)

再起動をしないで実施した場合、チェックが完了せず 下記のようなエラーが表示される場合があります。 その場合はキャンセルで、アップグレードを中止し、PC再起動後を行って下さい。

その他、なんらかの理由で作業が中断した場合は下記の手順で再実行可能です。

その後、下記のリンクからSQLSERVERを再ダウンロードする事により、 https://www.toray-acs.co.jp/shared/download/SQLEXPRADV\_x64\_JPN.exe

手順13からやり直す事が可能です。もし上手くダウンロード出来ない場合は、 手順の1からやり直してください。

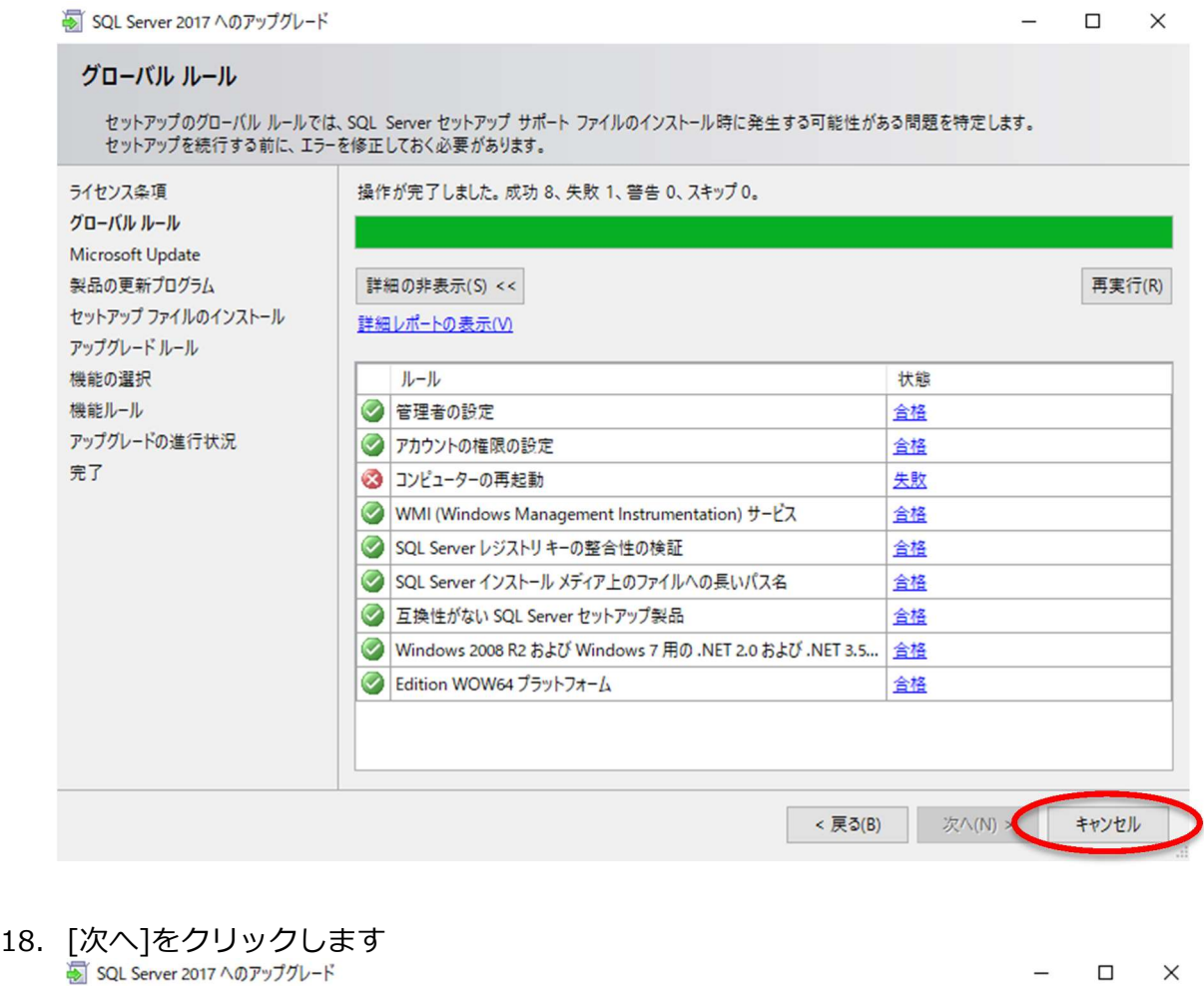

÷

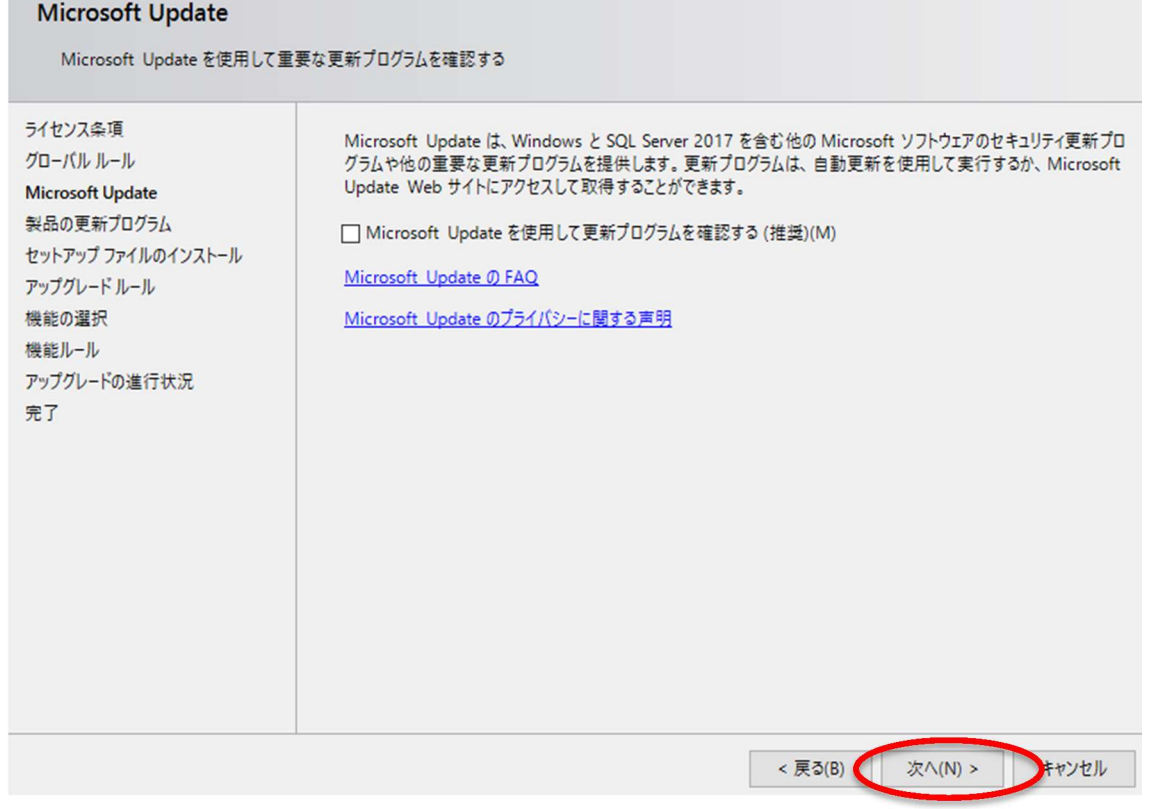

禁転載 COPYRIGHT © 2014 TORAY Advanced Computer Solution, INC.ALL RIGHT RESERVED

 $\overline{\phantom{0}}$ 

19. セットアップファイルのインストールが始まります。そのまま待機して下さい。<br>※ squ server 2017 ^のアッフクレード

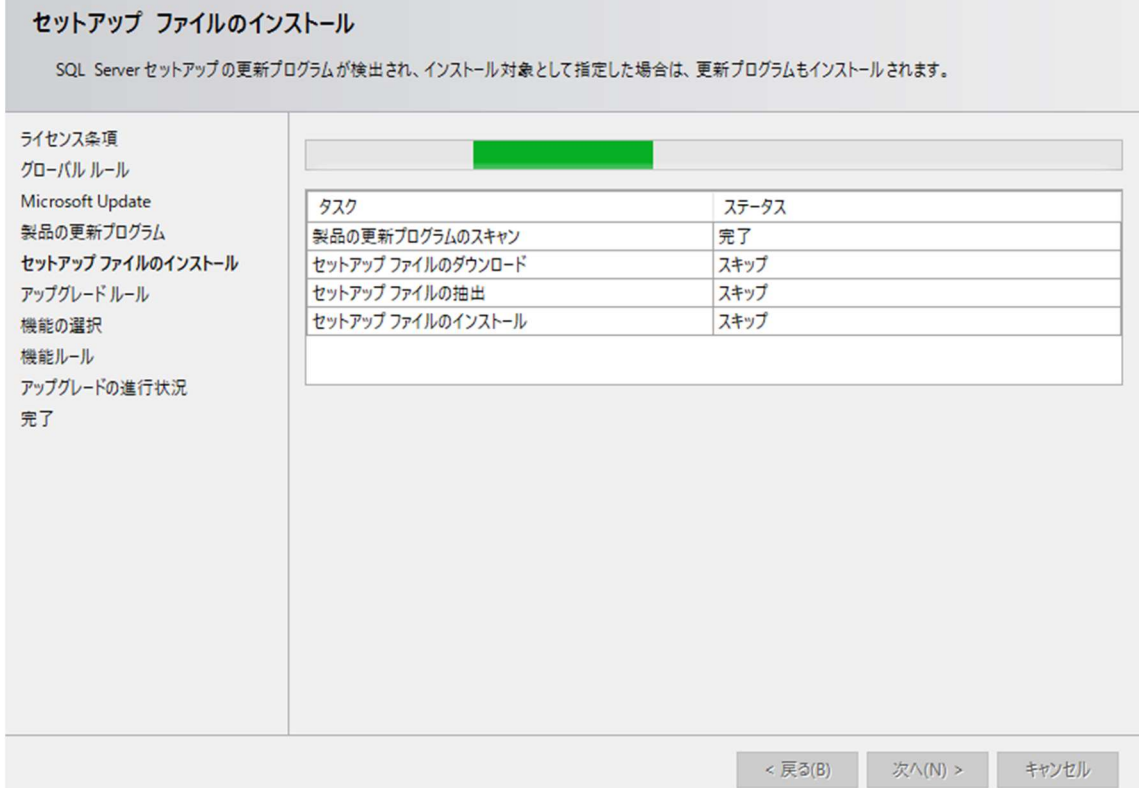

20. インスタンスを選択します。選択するインスタンスは下記弊社ソフトウェアと対応しております。 ご契約が無い場合は基本的に表示されません。

SQLEXPRESS=CREACOMPOⅡソフトウェア(PatternMagicⅡ,MarkerMagicⅡ,GradingMagicⅡ) XIFORM=XIFORMMAGIC

CREACOMPOⅡソフトウェアとXIFORMMAGIC両方ご利用の場合は 2回下記のアップグレード作業を行う必要があります。 (どちらもご契約の場合は、初回はSQLEXPRESSを選んでください。)

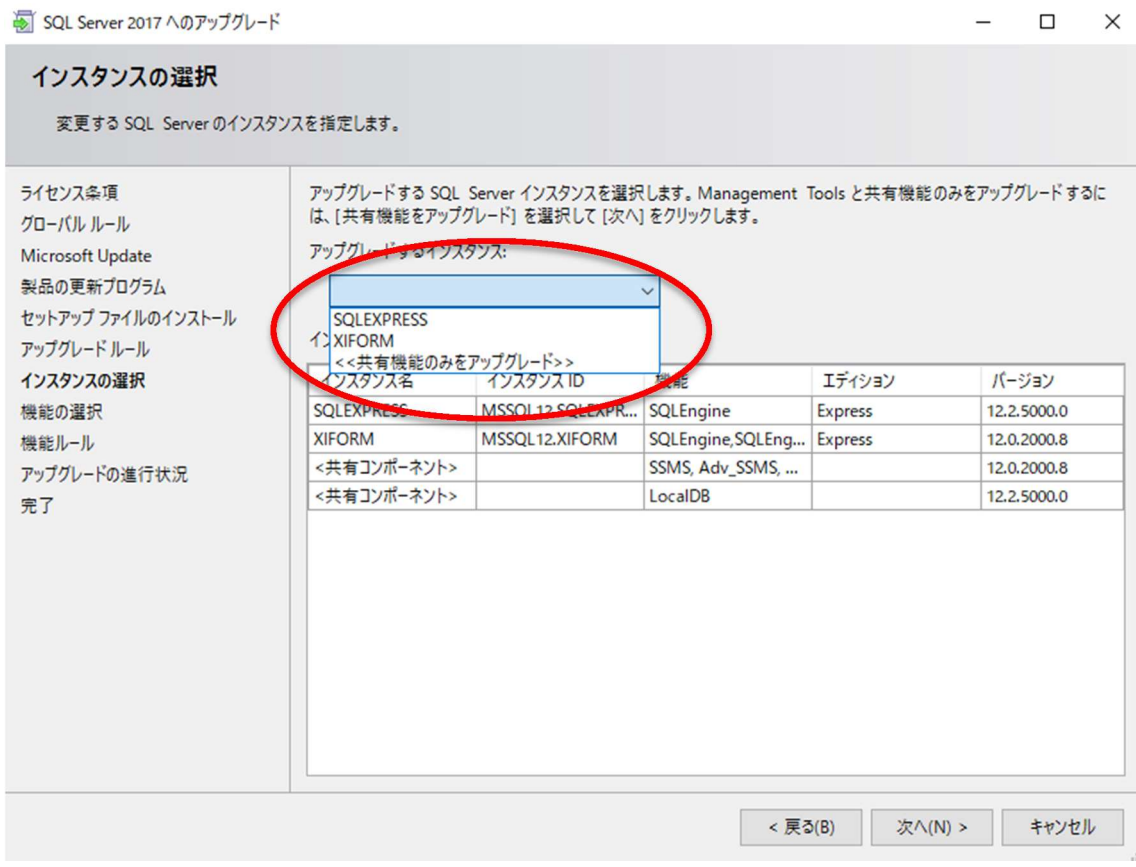

21. アップグレードするインスタンスが、 SQLEXPRESS または XIFORMになっている事を確認し[次へ]をクリックします。

#### (参考情報)

バージョンの数値ですが、 12.~はバージョンアップ前、 14.~がバージョンアップ完了済を表しています。

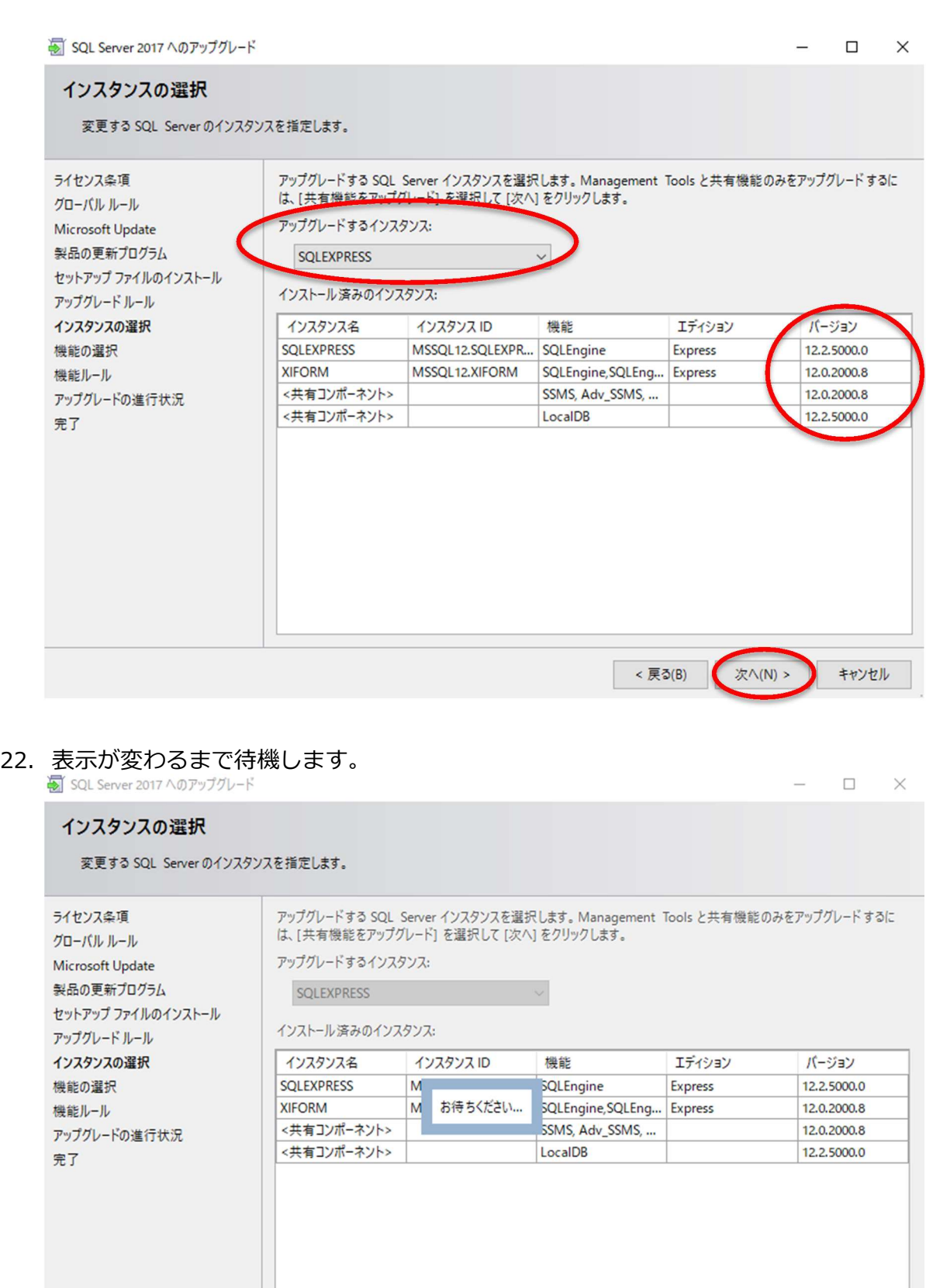

< 戻る(B)

次 $\wedge$ (N) >

キャンセル

23. ルールチェックが実行されます。しばらく待機します。

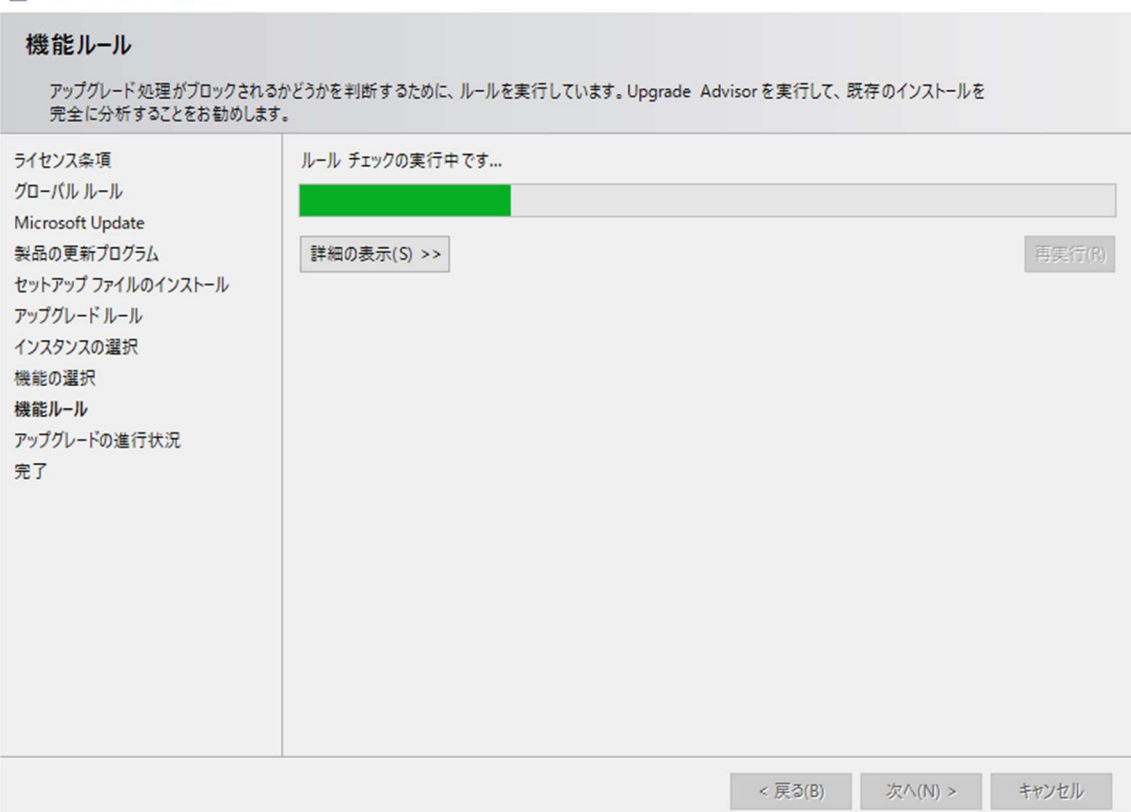

 $\sqrt{2}$ 

#### 24. 完了が表示されます。以上でアップグレードは完了です。

CREACOMPOⅡとXIFORMを併用されているお客様は24.に続きます。

CREACOMOPOⅡとXIFORMどちらかのみをご使用のお客様は34.に続きます。

[閉じる]をクリックします

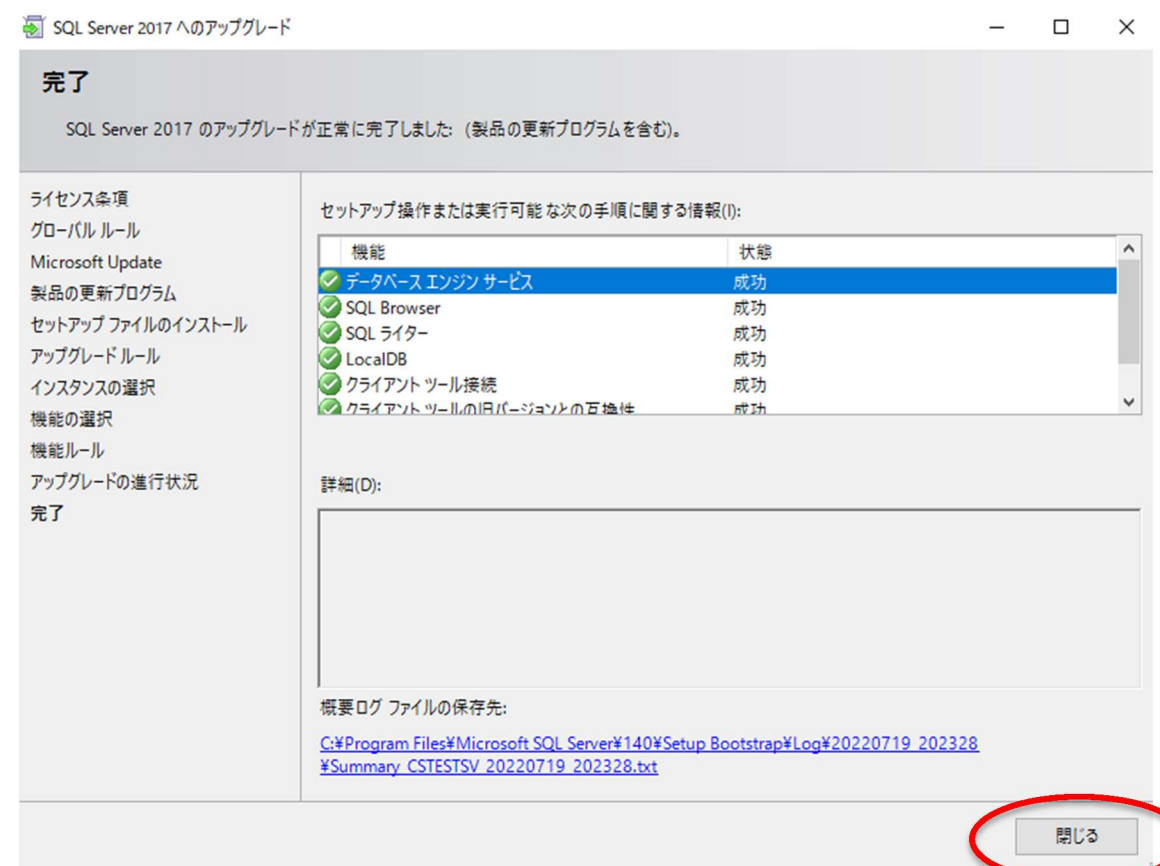

25. 以前のバージョンのSQL Serverからアップグレードをクリックします<br>第 sqL Server インストール センター

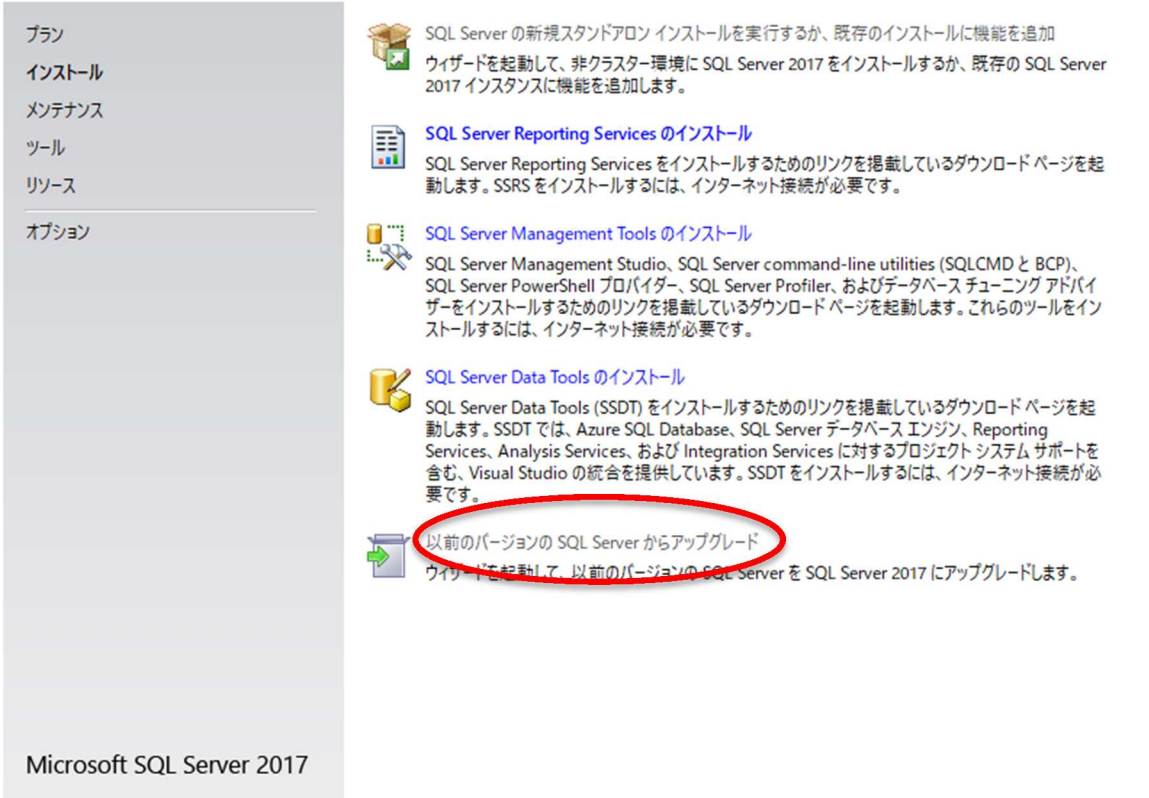

 $\Box$ 

 $\times$ 

# 26. [次へ]をクリックします<br>图 sql. Server 2017 へのアップグレード

 $=$  $\Box$  $\times$ **Microsoft Update** Microsoft Update を使用して重要な更新プログラムを確認する グローバル ルール Microsoft Update は、Windows と SQL Server 2017 を含む他の Microsoft ソフトウェアのセキュリティ更新プロ<br>グラムや他の重要な更新プログラムを提供します。 更新プログラムは、自動更新を使用して実行するか、Microsoft<br>Update Web サイトにアクセスして取得することができます。 Microsoft Update 製品の更新プログラム セットアップ ファイルのインストール □ Microsoft Update を使用して更新プログラムを確認する (推奨)(M) アップグレードルール Microsoft Update (0 FAQ ライセンス条項 機能の選択 Microsoft Update のプライバシーに関する声明 機能ルール アップグレードの進行状況 完了 < 戻る(B) 次/(N) > キャンセル

27. 製品の更新プログラムが表示されます。スキャンのスキップをクリックします。

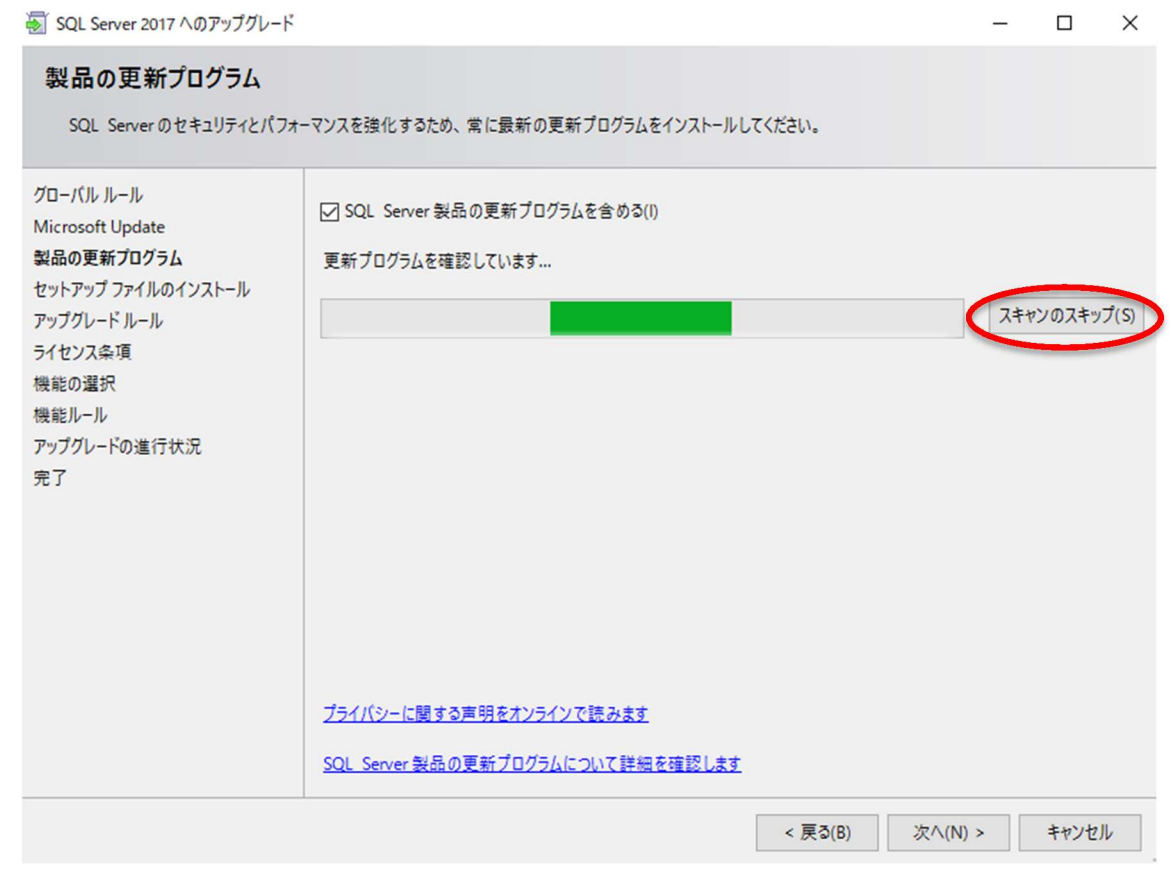

#### 28. スキャンをスキップしました。[次へ]をクリックします。

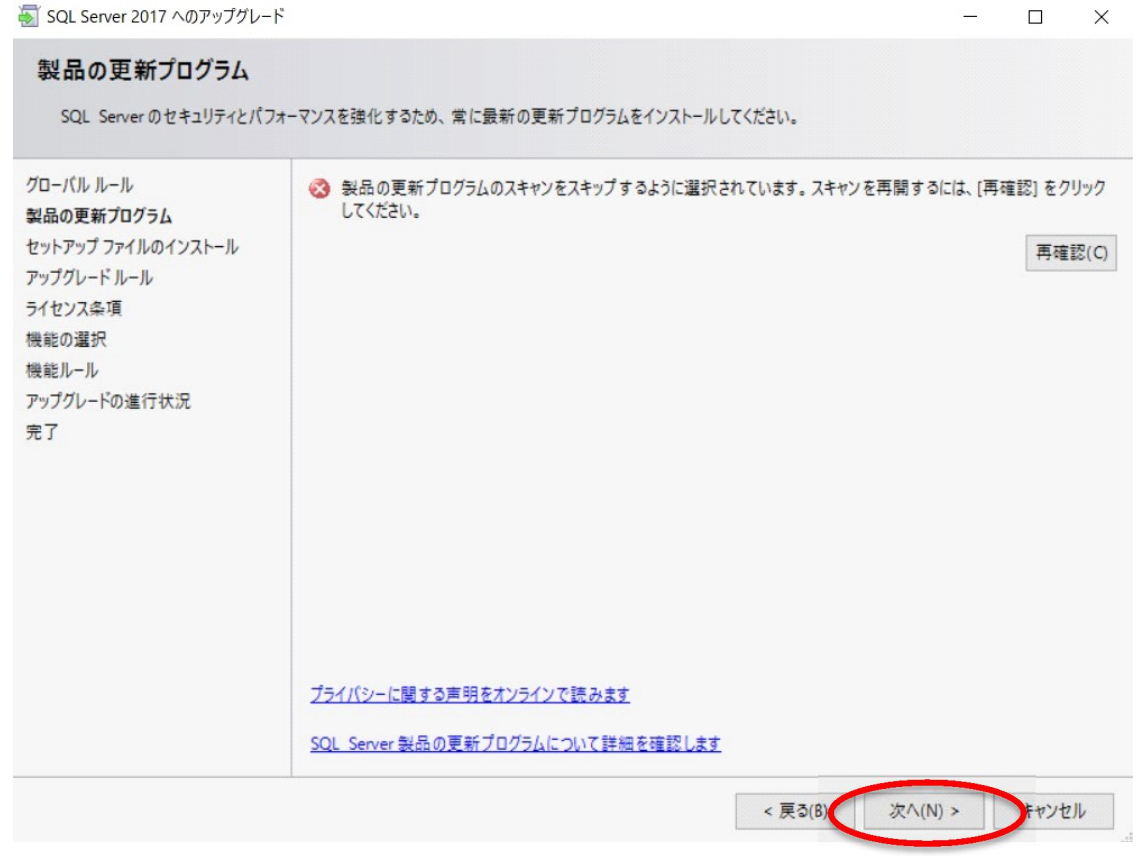

## 29. アップグレードが進行しますので、そのまま待機します。

 $\Box$  $\times$ 

#### セットアップ ファイルのインストール SQL Server セットアップの更新プログラムが検出され、インストール対象として指定した場合は、更新プログラムもインストールされます。 グローバルルール Microsoft Update 製品の更新プログラム タスク ステータス セットアップ ファイルのインストール 製品の更新プログラムのスキャン 完了 アップグレードルール セットアップ ファイルのダウンロード スキップ ライセンス条項 ヤットアップファイルの抽出 スキップ セットアップ ファイルのインストール スキップ 機能の選択 機能ルール アップグレードの進行状況 完了  $<$  戻る(B) 次/(N) > キャンセル

#### 30. ライセンス条項に同意して[次へ]をクリックします。

SQL Server 2017 へのアップグレード  $\Box$  $\times$ ライセンス条項 SQL Server 2017 をインストールするには、マイクロソフト ソフトウェア ライセンス条項に同意する必要があります。 グローバルルール マイクロソフト ソフトウェア ライセンス条項 Microsoft Update 製品の更新プログラム MICROSOFT SOL SERVER 2017 EXPRESS セットアップ ファイルのインストール マイクロソフト ソフトウェア ライセンス条項 (以下、「本ライセンス条項」といいます) は、お客様と アップグレードルール Microsoft Corporation (またはお客様の所在地に応じた関連会社。以下、「マイクロソフト」とい ライヤソフ冬項 います)との契約を構成します。内容を注意深くお読みください。本ライセンス条項は、上記のソ インスタンスの選択 フトウェアおよびソフトウェアが記録されたメディア (以下総称して「本ソフトウェア」といいます)に 機能の選択 適用されます。また、本ライセンス条項は本ソフトウェアに関連する下記マイクロソフト製品にも 適用されるものとします。 機能ルール アップグレードの進行状況 • 更新ブログラム 完了 追加ソフトウェア コピー(C) 印刷(P) ○ ライセンス条項に同意します。(A) SQL Server 2017 では、インストール操作に関する情報と、他の使用状況とパフォーマンスのデータを Microsoft に送信 し、製品の品質向上に役立てます。SQL Server 2017 のデータ処理とプライバシー管理に関する詳細は次をご覧くださ い、プライバシーに関する声明。 < 戻る(B) 次へ(N) > キャンセル

31. インスタンス選択が表示します。先ほど選択しなかったインスタンスを選択します。 (ここではXIFORMを選択) [次へ]をクリックします。

#### (参考情報)

バージョンの数値ですが、

- 12.~はバージョンアップ前、
- 14.~がバージョンアップ完了済を表しています。

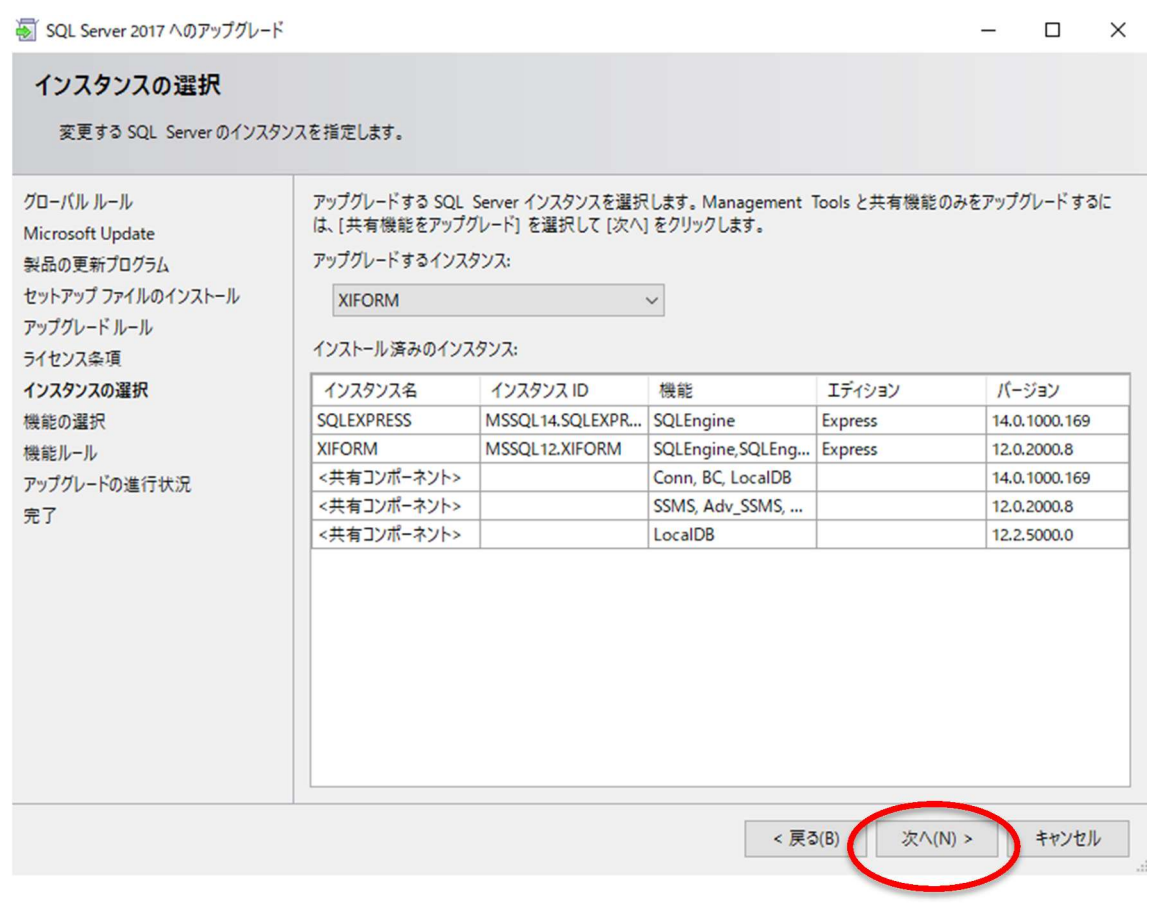

32. 完しばらく待機します。

#### インスタンスの選択 変更する SQL Server のインスタンスを指定します。 アップグレードする SQL Server インスタンスを選択します。Management Tools と共有機能のみをアップグレードするに<br>は、[共有機能をアップグレード]を選択して [次へ]をクリックします。 グローバルルール Microsoft Update アップグレードするインスタンス: 製品の更新プログラム セットアップ ファイルのインストール **XIFORM** アップグレードルール インストール済みのインスタンス: ライセンス条項 インスタンスの選択 インスタンス名 インスタンス ID 機能 エディション バージョン 機能の選択 **SOLEXPRESS**  $\overline{M}$ 14.0.1000.169 SQLEngine Express M お待ちください... **XIFORM** SQLEngine, SQLEng... Express 12.0.2000.8 機能ルール <共有コンポーネント> Conn, BC, LocalDB 14.0.1000.169 アップグレードの進行状況 <共有コンポーネント> SSMS, Adv\_SSMS, ... 12.0.2000.8 完了 <共有コンポーネント> LocalDB 12.2.5000.0 < 戻る(B) 次へ(N) > キャンセル

#### 33. しばらく待機します。

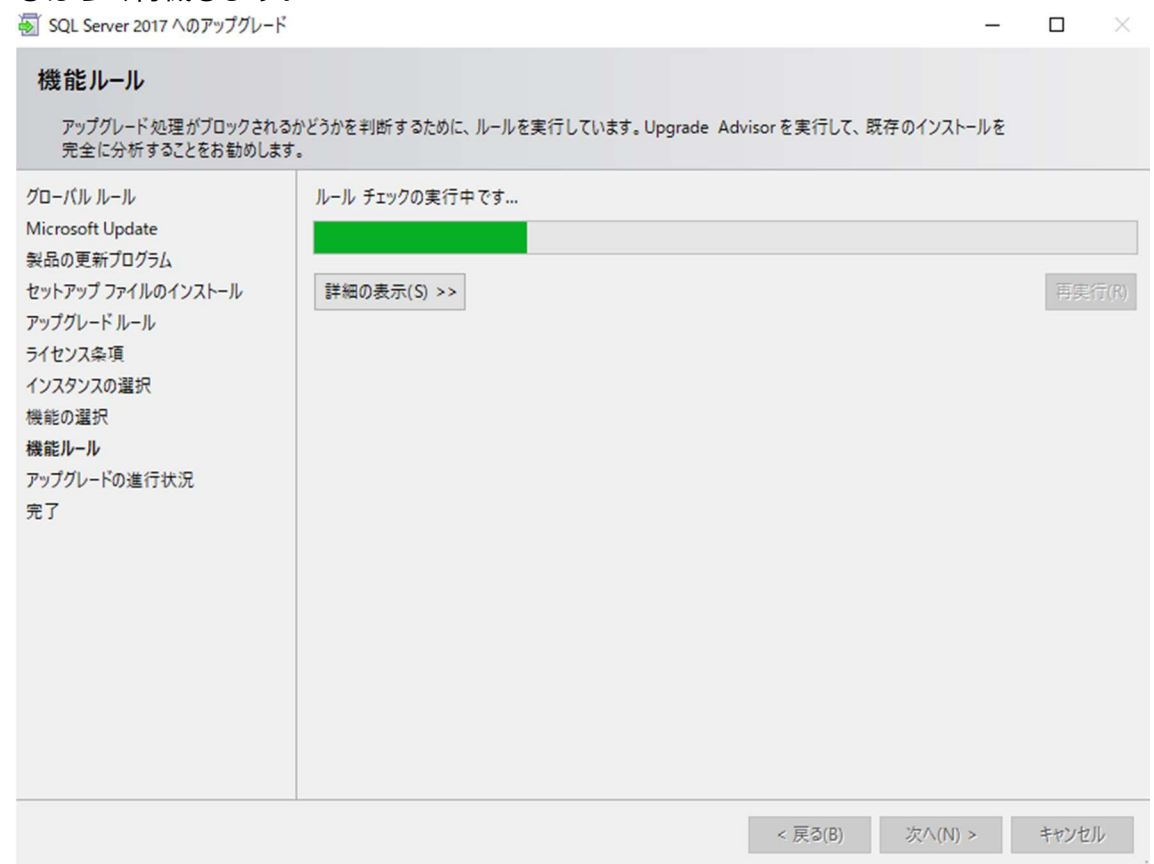

#### 34. 完了が表示されます。以上でアップグレードは完了です。

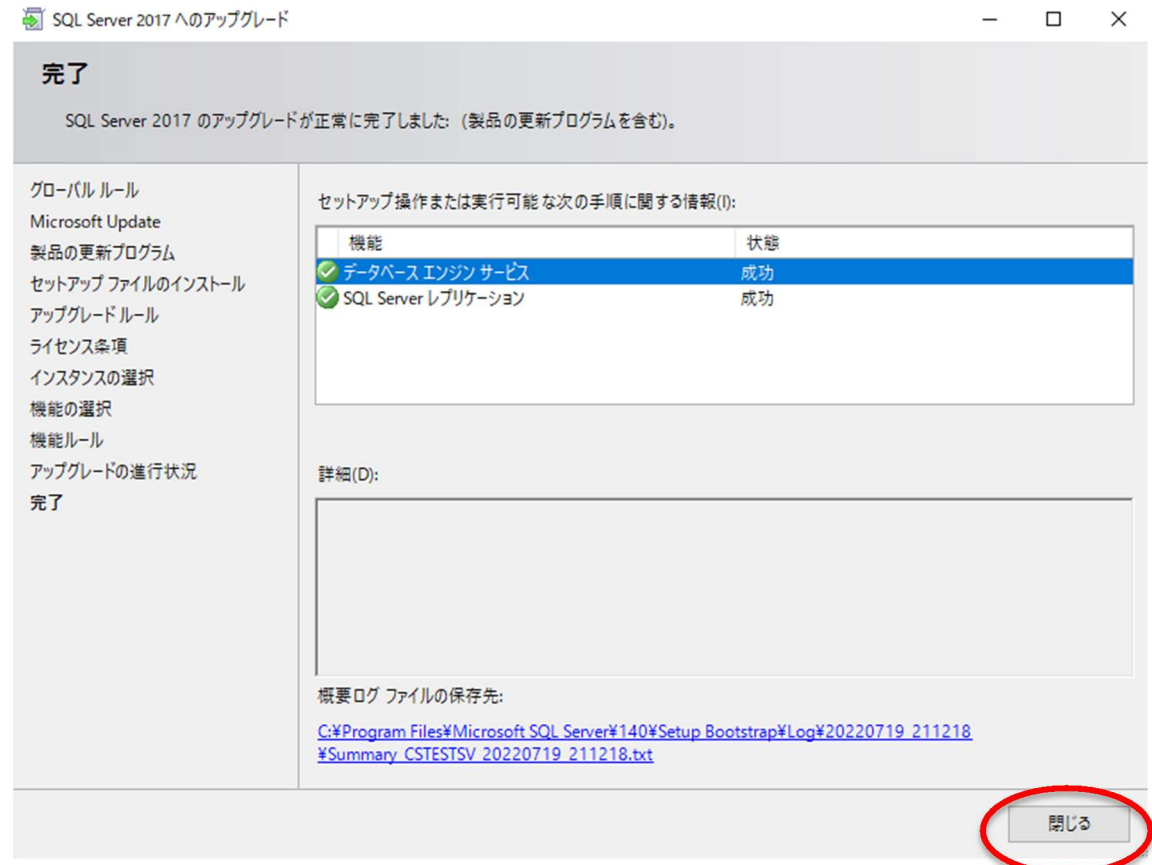

35. バージョンアップが完了しているかの確認を行います。 下記URLから再度データベースソフトバージョン確認ツールを実施し、 [チェックする]をクリックします。

URL: https://www.toray-acs.co.jp/shared/download/CreaDbVersionChecker.exe

データベースソフトバージョン確認ツール

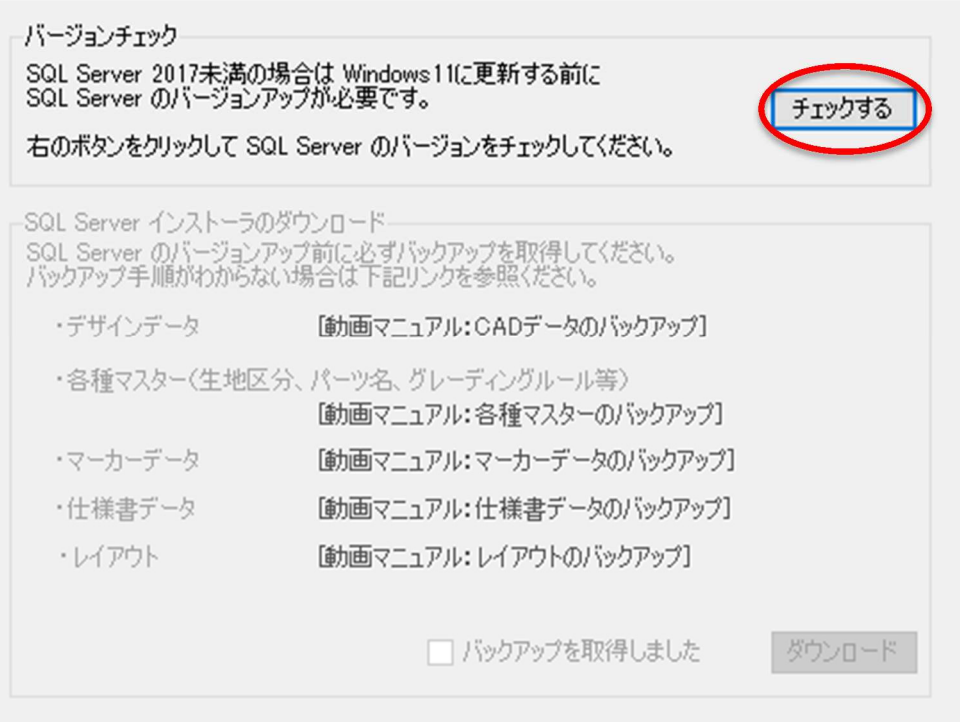

 $\times$ 

36. バージョンアップが完了している場合、下記のメッセージが表示されます。 違うメッセージが表示される場合などは弊社にお問い合わせ下さい。

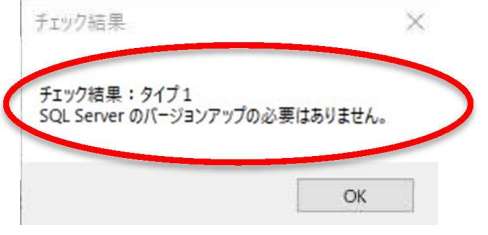

37. ※35のメッセージが確認できましたら、

スタートメニュー>設定>更新とセキュリティからWindows11へのアップデートを実施して頂いて 問題ございません。

Windows11 アップデート作業につきましては、弊社サポート外になりますので、その後の手順につきま しては、

Microsoft のサイト等をご確認下さい。

その他ご不明点等ございましたら東レ ACS までお問い合わせ下さい。

https://www.toray-acs.co.jp/support/basic\_contact/

### Windows Update

Windows 11 の準備ができました––しかも無料 です!

最新バージョンの Windows を取得します 新しい外観、新しい機能、強化されたセキュリティ。

ダウンロードしてインストール

今は Windows 10 の使用を継続します

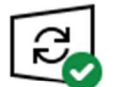

最新の状態です 最終チェック日時:今日、19:08

更新プログラムのチェック

#### オプションの更新プログラムを表示

- (ii) 更新を7日間一時停止 [詳細オプション]に移動して、一時停止期間を変更します
- CO アクティブ時間の変更<br>CO 現在は 8:00 から 17:00 まで
- (1) 更新の履歴を表示する デバイスにインストールされている更新プログラムを表示する
- ◯ 詳細オプション<br>►◆ 追加の更新コントロールと設定

以上で本手順は終了です。